# TRSA Turoriel

# **Contenu**

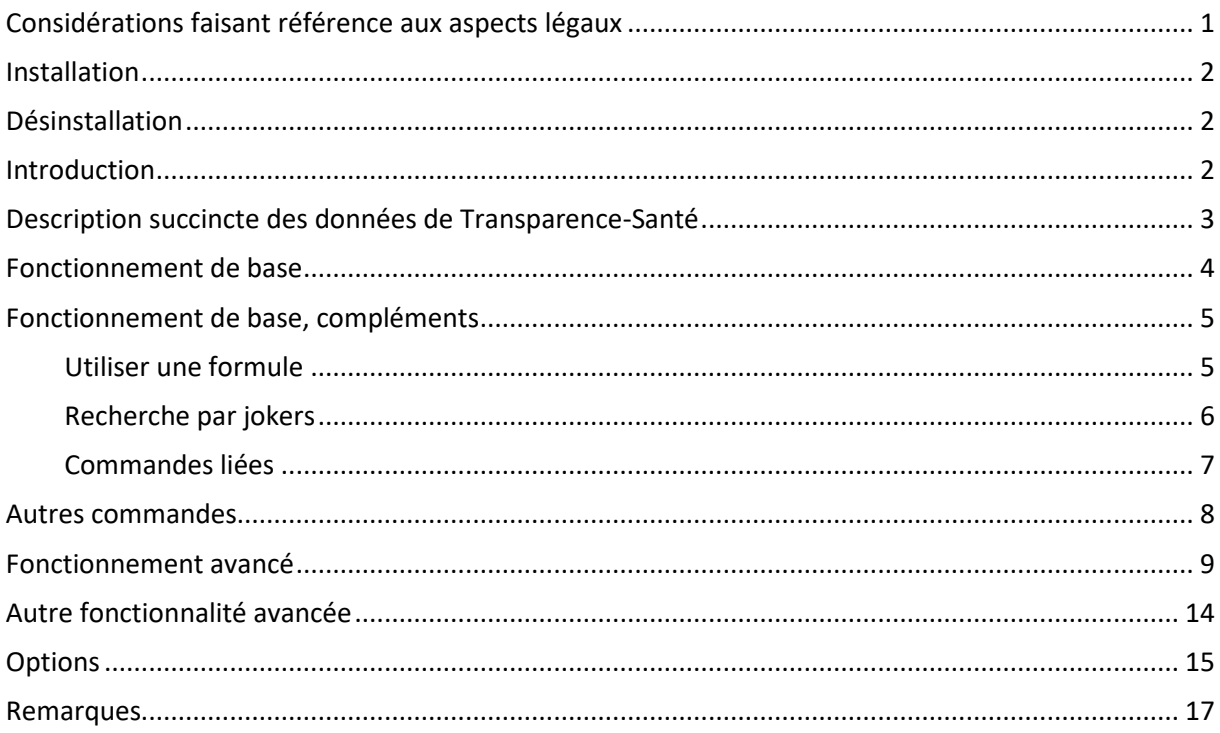

# <span id="page-0-0"></span>**Considérations faisant référence aux aspects légaux**

Ce logiciel exploite les données provenant du site [Transparence-Santé](https://www.data.gouv.fr/) et plus spécifiquement les données accessibles à l'aide du lie[n https://www.data.gouv.fr/fr/datasets/transparence-sante-1/.](https://www.data.gouv.fr/fr/datasets/transparence-sante-1/)

Comme l'indique le site Transparence-Santé, le jeu de données contient plus de 10 millions de lignes. Ces données sont donc entachées d'erreurs qui peuvent être corrigées à tout moment.

**De ce fait, TRSA utilise les données disponibles à un instant T qui correspond à la création de la dernière version de TRSA disponible. Les déclarations peuvent donc ne pas refléter l'état des données actuelles publiées par Transparence-Santé, et notamment les éventuelles corrections qui auraient pu y être apportées depuis cette date. Pour cela, TRSA dispose d'un outil de mise à jour des données.**

Les seuls changements sur les données qu'effectue TRSA, par rapport aux valeurs des champs fournies par Transparence Santé, est la mise en majuscules des prénoms et, dans le résumé du bénéficiaire, la concaténation des champs liés à l'adresse de ce même bénéficiaire. De nombreux champs se terminent par un ou plusieurs espaces. Ceux-ci sont supprimés. TRSA fait un lien entre le champ "raison\_sociale" qui est très souvent une filiale et la maison mère de cette filiale. Ce lien est établit via la table "decls\_hq". Cette table est générée à partir du fichier decls hq.csv construit à l'aide du lien [entreprise.csv.gz.](https://eurosfordocs.fr/download/dump/entreprise.csv.gz)

TRSA est totalement gratuit. Aucune rémunération, sous quelque forme que ce soit n'a été mise en place (publicité, dont, …).

TRSA ne fait référence à aucune licence. Ce logiciel est totalement libre de droits. Toutefois, le

"framework" et les données, sur lesquelles s'appuie TRSA, ne sont pas totalement libres de droits. Nous vous invitons à consulter les sites des différents fournisseurs pour plus d'information. Les liens

permettant l'accès à ces sites sont disponibles à l'aide de la commande "À propos"  $\bullet$ . On peut toutefois faire un résumé simple des différentes versions.

**Si TRSA est utilisé dans un but non commercial, il n'y a pas de limite à sa diffusion et son utilisation.**

**TRSA ne transmet aucune information à quiconque hormis votre adresse IP et le minimum indispensable pour le téléchargement des nouvelles données si vous activez la fonction de mise à jour de la base de données.**

TRSA ne stocke aucune information à un quelconque endroit de votre ordinateur sauf :

- La dimension et l'état de la fenêtre principale pour retrouver les mêmes dimensions et le même état lors d'un prochain lancement.
- Certains résultats de recherche pour améliorer la rapidité.

Ces fichiers sont stockés dans le dossier d'installation. Ils seront donc supprimés à la désinstallation.

## **TRSA EST DISTRIBUEE DANS L'ESPOIR QUE CELA SERA UTILE. TOUTEFOIS, CETTE APPLICATION EST FOURNIE TELLE QUELLE, SANS AUCUNE GARANTIE D'AUCUNE SORTE, Y COMPRIS LA GARANTIE DE CONCEPTION, QUALITÉ MARCHANDE ET ADAPTATION À UN USAGE PARTICULIER.**

# <span id="page-1-0"></span>**Installation**

Un fichier PDF séparé décrit les modalités d'installation pour les différents systèmes d'exploitation. Il est recommandé de s'y référer pour plus de détails.

Dans tous les cas, il suffit de décompacter les fichiers téléchargés dans un dossier quelconque et de lancer le fichier exécutable (Windows **trsa.exe**, Linux **trsa.sh**, MacOS **trsa.app**).

# <span id="page-1-1"></span>**Désinstallation**

<span id="page-1-2"></span>La désinstallation consiste à supprimer simplement le dossier d'installation.

# **Introduction**

TRSA est un logiciel qui permet d'exploiter facilement les données publiées sur le site [data.gouv.fr](https://www.data.gouv.fr/) rubrique [transparence santé.](https://www.data.gouv.fr/fr/datasets/transparence-sante-1/)

Les données fournies par le site du gouvernement sont très difficiles à exploiter bien qu'une interface ai été créée. Les raisons sont invoquées par le site [EuroForDocs.](https://www.eurosfordocs.fr/data#fichiers-nettoy-s)

TRSA offre un certain nombre d'avantages qui lui permet d'être totalement autonome et de proposer des résultats complémentaires.

- **La base de données est intégrée dans l'application.** TRSA peut être utilisé sans connexion internet, hormis bien sûr la mise à jour de la base de données. Certains résultats nécessitent de nombreuses "requêtes" à la base de données. En cas d'internet très lent, le temps d'obtention des résultats serait pénalisant.
- **L'orthographe des noms recherchés, peut être approximative.** TRSA proposera une liste de noms qui pourrait correspondre à votre recherche. Attention toutefois, le développeur de TRSA n'a pas la puissance de développement de Google. N'espérez pas des résultats aussi qualitatifs que ceux de Google, Microsoft, ….
- En fonctionnement normal (hors mise à jour de la base de données), TRSA n'occupe que 120 Mo en mémoire et peut fonctionner sur des ordinateurs avec 4 Go de mémoire.

L'architecture de TRSA a aussi des inconvénients.

- TRSA nécessite une installation sur votre ordinateur. Toutefois, tous les fichiers nécessaires au fonctionnement de TRSA sont dans le même dossier. Il suffit de supprimer ce dossier pour effacer toutes traces de TRSA.
- La place sur le disque dur est légèrement inférieure à 2.6 Go, dont 2.5 Go juste pour la base de données qui a été simplifiée par rapport aux informations contenues dans le fichier Transparence-Santé.

# <span id="page-2-0"></span>**Description succincte des données de Transparence-Santé**

Transparence-Santé publie un fichier unique qui contient 3 types d'information importante.

## 1. **Les conventions**

Ce sont les déclarations qui sous un numéro unique, associent des bénéficiaires (personnel de santé, association, compagnies, …) à une compagnie pharmaceutique. Dans l'absolu, chaque avantage et rémunération devraient correspondre à une convention. Bien entendu, ce n'est presque jamais le cas, car pour les avantages et rémunérations, la convention associée est absente dans beaucoup de cas.

## 2. **Les avantages**

Ce sont les sommes versées par les compagnies pharmaceutiques, notées comme avantages. Théoriquement, ces sommes doivent être documentées. C'est très rarement le cas. Ces sommes, quand elles sont documentées, correspondent à des hébergements, inscription à des colloques, achat de matériels, …

## 3. **Les rémunérations**

Ce sont les sommes versées par les compagnies pharmaceutiques, notées comme rémunération, théoriquement pour un travail. Quand ces sommes sont versées à des associations, des établissements hospitaliers, … leur affectation finale est inconnue.

En gros, chaque déclaration devrait faire apparaître :

- 1. Un bénéficiaire
- 2. Une somme reçue.
- 3. Une compagnie pharmaceutique ayant versée les fonds.

Vous vous doutez bien que ce n'est pas si simple. Ce fichier est une gigantesque pagaille. Les noms des bénéficiaires sont parfois mal codés. Beaucoup de caractères bizarres apparaissent (TRSA en corrige beaucoup). Le nom du bénéficiaire très approximatif. Par exemple, l'association "ASSOCIATION ANGEVINE POUR LA FORMATION ET LA RECHERCHE EN GYNECOLOGIE OBSTETRIQUE (AAFREGO)" apparaît sous les noms :

- ASSOCIATION ANGEVINE POUR LA FORMATION ET LA RECHERCHE EN GYNECOLOGIE OBSTETRIQUE
- ASSOCIATION ANGEVINE POUR LA FORMATION ET RECHERCHE EN GYNECOLOGIE ET OBSTETRIQUE SERVICE DE GYNECOLOGIE ET OBSTETRIQUE CHU D ANGERS
- ASSOCIATION ANGEVINE POUR LA FORMATION ET LA RECHERCHE EN GYNECOLOGIE OBSTETRIQUE AAFREGO
- AAFREGO ASS ANGE POUR FORM & RECH GYNE OBST
- AAFREGO ASSOCIATION ANGEVINE POUR LA FORMATION ET LA RECHERCHE EN GYNECOLOGIE OBSTETRIQUE
- ASSOCIATION ANGEVINE POUR LA FORMATION ET LA RECHERCHE EN GYNECO OBSTETRIQUE
- ASSOC AAFREGO ASSOCIATION ANGEVINE POUR LA FORMATION ET LA RECHERCHE EN GYNECOLOGIE **OBSTETRIQUE**
- ASSOCIATION ANGVEINE POUR LA FORMATION ET LA RECHERCHE EN GYNECOLOGIE OBSTETRIQUE

Ce n'est pas vraiment aisé de s'y retrouver et d'effectuer des cumuls, mais très pratique pour dissuader de faire des cumuls d'autant que l'identifiant est aussi très rarement renseigné. En fait, pas un seul nom ne correspond vraiment à l'association [\(ASSOCIATION ANGEVINE POUR LA FORMATION](https://www.net1901.org/association/ASSOCIATION-ANGEVINE-POUR-LA-FORMATION-ET-LA-RECHERCHE-EN-GYNECOLOGIE-OBSTETRIQUE-AAFREGO,2009285.html)  [ET LA RECHERCHE EN GYNECOLOGIE OBSTETRIQUE \(AAFREGO\) -](https://www.net1901.org/association/ASSOCIATION-ANGEVINE-POUR-LA-FORMATION-ET-LA-RECHERCHE-EN-GYNECOLOGIE-OBSTETRIQUE-AAFREGO,2009285.html) Angers cedex 01 (net1901.org)).

Les compagnies pharmaceutiques font souvent intervenir leurs filiales et non pas la société mère. Une fois encore, cela rend particulièrement difficile les cumules. À l'aide d'autre fichier, TRSA cherche à établir ces liens.

# <span id="page-3-0"></span>**Fonctionnement de base**

Le principe de base est d'entrer **le nom d'un bénéficiaire pour un établissement de santé ou le nom et le prénom d'un personnel de santé**. On obtient ainsi la liste des déclarations et le total des sommes déclarées ainsi qu'une partie des détails liés à cette somme. Le fonctionnement de base est extrêmement simple. L'aspect minuscule, majuscule, accentuation n'a aucune influence. Tout est traduit en majuscules non accentuées. Par contre l'ordre **NOM** suivit de **PRENOM** est importante pour accélérer la recherche. En cas d'échec de la recherche, TRSA utilise différentes méthodes pour vous fournir une liste de possibilités.

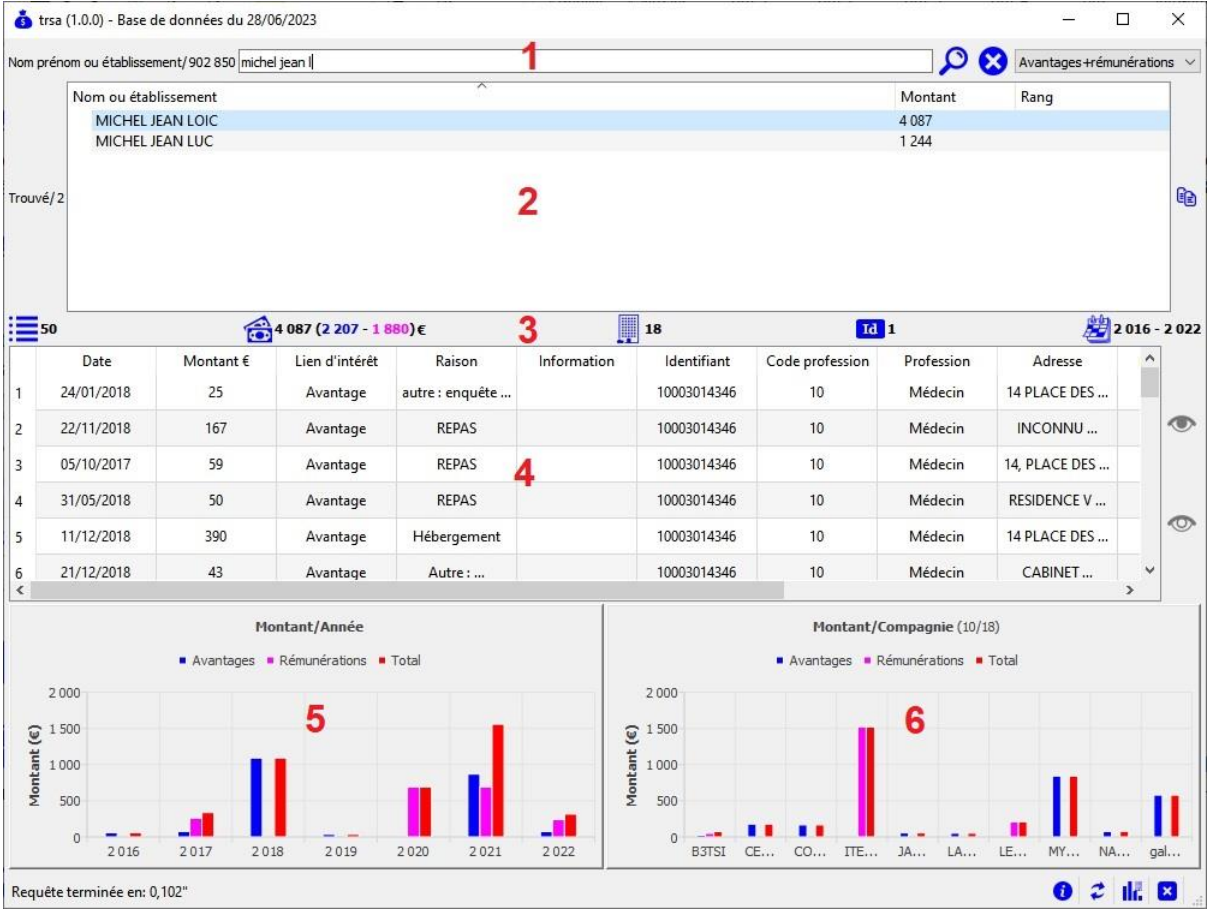

La figure ci-dessus présente les résultats pour "**michel jean l**". Le panneau est organisé comme suit de haut en bas.

- 1. Une zone de texte permettant d'entrer le nom et le prénom recherché (**michel jean l**).
- 2. Une zone des résultats de la recherche. Dans notre cas, TRSA a trouvé 2 noms qui correspondent (**MICHEL JEAN LOIC et MICHEL JEAN LUC**). À droite des noms, apparaissent l'ensemble des sommes perçues. Chaque colonne peut être triée suivant son entête.
- 3. En cliquant sur **MICHEL JEAN LOIC**, la ligne suivante présente de gauche à droite :
	- a. Le nombre total de **73** déclarations contenues dans la structure de données.
	- b. Le montant total (**4 814**) suivit du montant total pour les avantages et les rémunérations (**3 174** – **1 640**).
	- c. Le nombre de compagnies différentes qui ont déclaré les fonds (**24**).

d. Si la recherche concerne un médecin, en pratique, il possède un **identifiant** unique (RPPS).

Sur les 73 déclarations, il existe **3** identifiants différents, pour ce même nom, ce qui permet de traiter les cas d'**homonymie**. Sur les **3** identifiants différents seul, **1** est valide. Les **2** autres n'ont pas le bon format.

- e. Tout à droite, sont affichées la première et la dernière année de déclaration (**2013 – 2021**).
- 4. Un résumé de l'ensemble des déclarations connues de la base de données. Chaque colonne peut être triée à l'aide de son entête.
- 5. Le graphique des sommes perçues, par le bénéficiaire, trié par année.
- 6. Le graphique des sommes perçues, par le bénéficiaire, trié par compagnies. Seules les 10 plus importantes sommes sont affichées.

**Remarque** : la méthode de recherche des bénéficiaires peut comporter 4 étapes.

- 1. Texte complet. Par exemple "**Michel Jean Loic**" sera recherché et comme il existe dans la base de données, il apparaîtra seul.
- 2. Le texte partiel commençant par le texte entré est recherché. Dans l'exemple ci-dessus, TRSA a recherché tous les textes débutants par "**michel jean l**" et se terminant par n'importe quel autre texte.
- 3. Tous les textes qui contiennent le texte d'entrée. Par exemple, si l'entrée est "**acombe**", TRSA fournira tous les identités qui contiennent cette liste de caractères.
- 4. Si aucun nom n'a été trouvé lors des 3 étapes ci-dessus, TRSA va appliquer un algorithme, appelé recherche approximative (j'aurais pu l'appeler recherche intelligente, mais ça n'aurait pas fait sérieux mais cela aurait été très à la mode), qui fournit une liste de noms approchant les caractères entrés. Le premier nom est celui qui est le plus probable. Le panneau numéro 2 affiche alors le "rang d'exactitude". La valeur la plus proche de 1 correspond au nom le plus probable.

# <span id="page-4-0"></span>**Fonctionnement de base, compléments**

## <span id="page-4-1"></span>**Utiliser une formule**

L'entrée du bénéficiaire ne se limite pas à l'entrée d'un nom et éventuellement d'un prénom. Il est possible d'utiliser des symboles comme par exemple les symboles **<, >, =**… Le tableau ci-dessous présente les possibilités de filtrage.

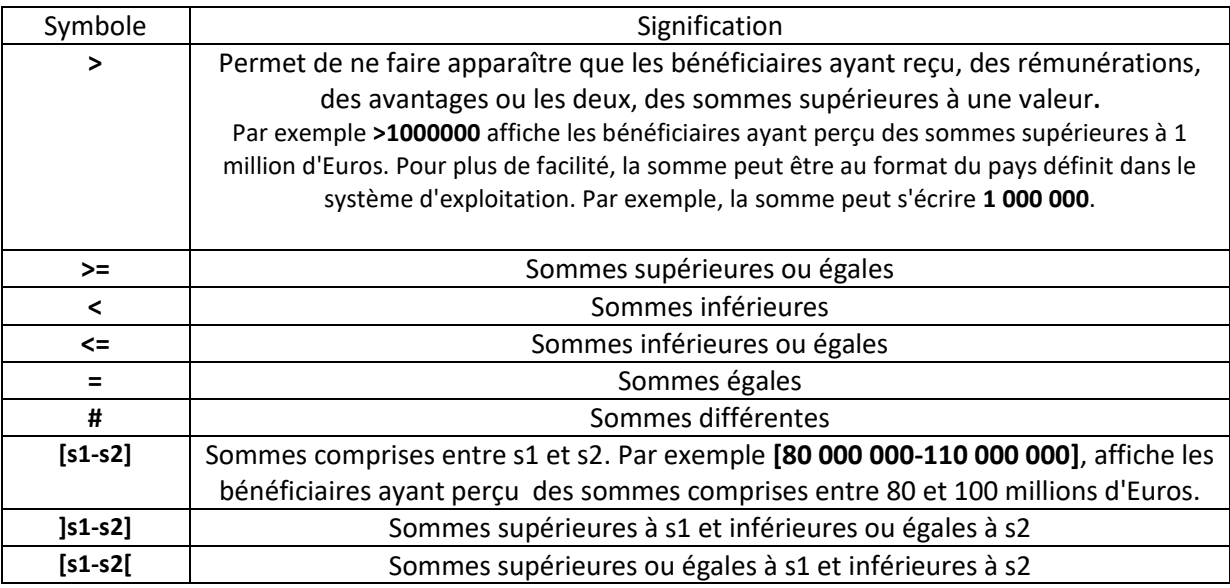

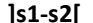

#### Sommes supérieures à s1 et inférieures à s2

#### La figure ci-dessous présente la recherche des bénéficiaires ayant perçu des sommes supérieures à 50 millions d'euros et des déclarations concernant la compagnie REPSCO PROMOTION.

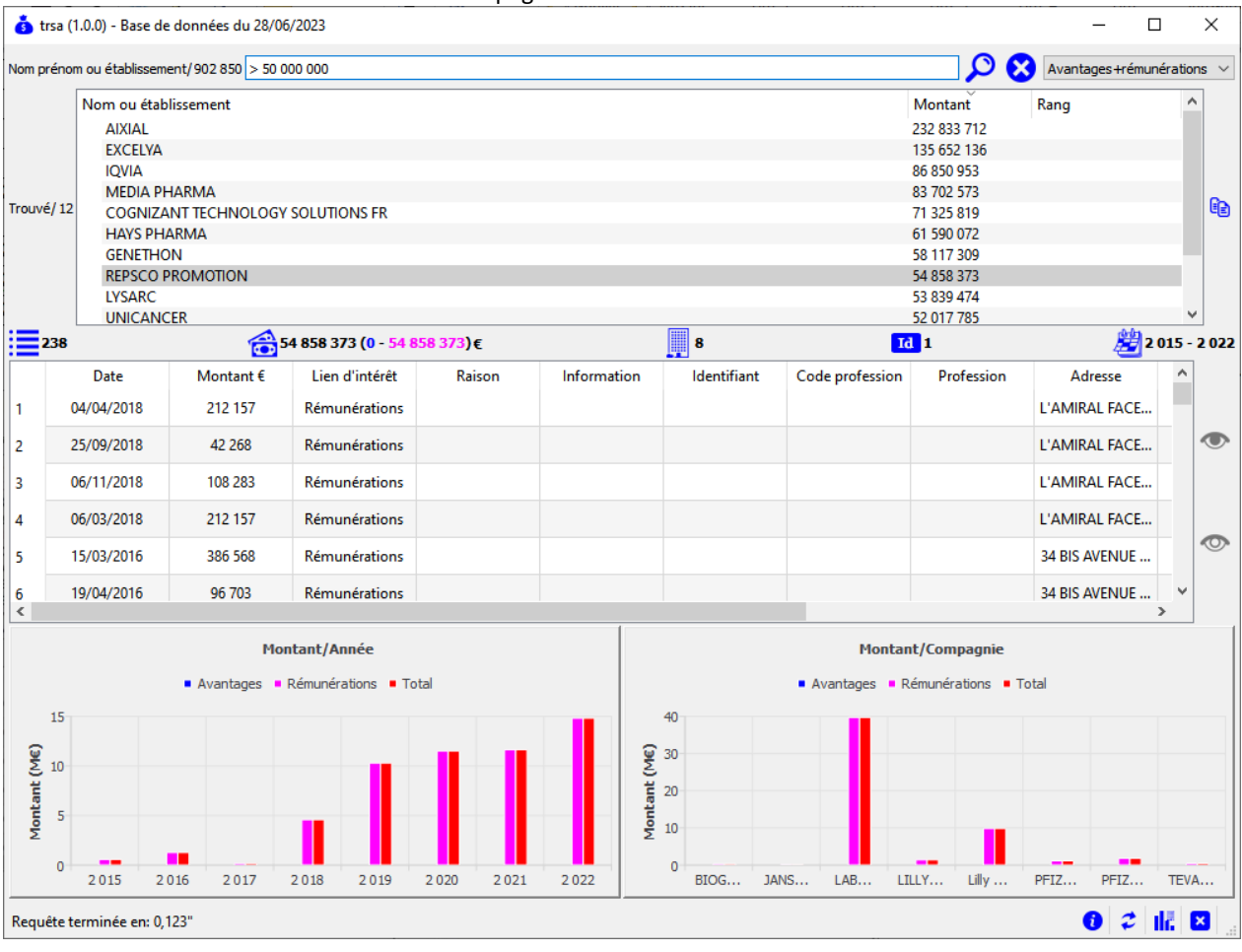

#### <span id="page-5-0"></span>**Recherche par jokers**

Pour les bénéficiaires de type personnel soignant, entrer un nom suivit d'un prénom est une tache relativement aisée. Mais lorsqu'il s'agit d'une association par exemple, la tâche est plus compliquée. Les noms connus sont très disparates pour une même association.

Prenons par exemple, une association dont le nom sur Internet est "**ASSOCIATION ANGEVINE POUR LA FORMATION ET LA RECHERCHE EN GYNECOLOGIE OBSTETRIQUE (AAFREGO)**". Elle apparaît dans la base de données sous différents noms (après correction des caractères invalides).

- AAFREGO ASS ANGE POUR FORM & RECH GYNE OBST
- ASSOCIATION ANGEVINE POUR LA FORMATION ET LA RECHERCHE EN GYNECOLOGIE OBSTETRIQUE
- ASSOCIATION ANGEVINE POUR LA FORMATION ET RECHERCHE EN GYNECOLOGIE ET OBSTETRIQUE SERVICE DE GYNECOLOGIE ET OBSTETRIQUE CHU D ANGERS
- ASSOCIATION ANGEVINE POUR LA FORMATION ET LA RECHERCHE EN GYNECOLOGIE OBSTETRIQUE AAFREGO
- AAFREGO ASSOCIATION ANGEVINE POUR LA FORMATION ET LA RECHERCHE EN GYNECOLOGIE OBSTETRIQUE
- ASSOCIATION ANGEVINE POUR LA FORMATION ET LA RECHERCHE EN GYNECO OBSTETRIQUE
- ASSOC AAFREGO ASSOCIATION ANGEVINE POUR LA FORMATION ET LA RECHERCHE EN GYNECOLOGIE **OBSTETRIQUE**
- ASSOCIATION ANGVEINE POUR LA FORMATION ET LA RECHERCHE EN GYNECOLOGIE OBSTETRIQUE

**La méthode par joker** peut nous aider dans ces cas-là. Un joker est une suite de caractères fixes, que TRSA peur remplacer par l'importe quelle suite de caractères. Le gestionnaire de base de données, utilise le caractère '**%'** comme joker. TRSA utilise '**…'** aussi (3 points consécutifs).

Par n'importe quelle suite de caractères, il faut comprendre, 0 à n'importe quel nombre de n'importe quels caractères.

Si nous entrons comme suite de caractères **...ass...ang...obs...** ou **%ass%ang%obs%**, nous obtenons le liste ci-dessus.

De manière moins informatique, cela signifie rechercher:

- Ce qui commence par n'importe séries de caractères
- Qui contient **ass**.
- Puis n'importe séries de caractères
- Suivi par **ang**.
- Puis n'importe séries de caractères
- Suivi par **obs**.
- Qui se termine par n'importe séries de caractères

**ass** est présent dans toutes les réponses, dans la première (**ASS**) mais dans les autres du fait du nom **ASSOCIATION ou ASSOC**.

**ang** pour également la première pour **ANGE** et les suivante **ANGEVINE**. **obs** pour la première pour **OBST** et les suivantes **OBSTETRIQUE**.

Le défaut de cette méthode est que l'ordre des mots est le plus important.

Par exemple si vous chercher **...ass...obs...ang...**, TRSA ne trouve que **ASSOCIATION ANGEVINE POUR LA FORMATION ET RECHERCHE EN GYNECOLOGIE ET OBSTETRIQUE SERVICE DE GYNECOLOGIE ET OBSTETRIQUE CHU D ANGERS.** Les caractères **ang**, en dernier, ont été associés à **ANGERS**.

Une méthode est de commencer simplement. Par exemple, entrée **…chef…** vous fournira une liste réduite d'entrées, mais pas celle souhaitée. Puis vous pouvez continuer si le résultat ne vous satisfait pas, par d'autres caractères. Par exemple **...chef...serv...** Vous aurez maintenant tous les bénéficiaires de type **chefs de service**.

Pour ceux qui penseraient IA, strictement rien à voir. C'est connu probablement depuis les débuts des bases de données, dans les années 60 et peut-être même avant dans les systèmes d'exploitation des ordinateurs.

## <span id="page-6-0"></span>**Commandes liées**

- Forcer la recherche en utilisant la méthode approximative. Dans ce cas, les 3 méthodes standards ne sont pas exécutées.
- $\sum$  Efface l'entrée.
- Avantages + rémunérations  $\vee$  Permet de n'afficher que les avantages, que les rémunérations

ou les deux.

- Copie le nom du bénéficiaire sélectionné dans le presse-papiers. Vous pouvez ensuite le coller où vous le souhaitez.
- Vous pouvez dissimuler certaines déclarations. Pour cela, sélectionnez les lignes à dissimuler puis cliqué sur ce bouton. Par exemple, trier les fiches sur l'identifiant, sélectionner les identifiants non-valides, sélectionner aussi les identifiants qui ne correspondent pas à la personne recherchée puis cliquer sur cette

commande. Les résultats (3) refléteront ces changements.

Cette commande fait réapparaître les fiches dissimulées.

## <span id="page-7-0"></span>**Autres commandes**

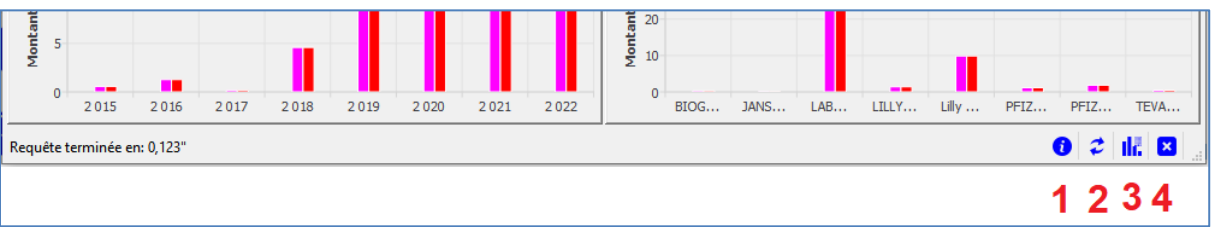

1. Affiche des informations concerna**nt** TRSA ainsi que les informations légales (référence aux fournisseurs de données).

2.  $\curvearrowright$  Commande de mise à jour la base de données.

Pour rappel, Transparence-Santé publie une version des données 2 fois par an. Dans l'intervalle, seules quelques modifications sont apportées, cela conduit transparence-santé à fournir un nouveau fichier tous les jours (théoriquement).

Le fichier Transparence-Santé est extrêmement volumineux, plus de 5.7Go. Ils n'utilisent pas d'algorithme de compression, pourtant standard, sur Internet. Son téléchargement est très long, même avec une liaison internet très rapide. En général, il faut prévoir 1h 30mn. Toutefois, il faut être prudent, car le site du gouvernement, stoppe le téléchargement en cours et vous pouvez avoir un fichier incomplet. **Je n'ai pas pu télécharger de nouvelles données complètes de mi-juin à fin Juillet 2023, quel que soit l'heure.**

Le débit est généralement en journée compris entre 1 et 4 Mbits par seconde. De plus, à certains moments, le serveur Transparence-Santé s'arrête ou envoie un message d'erreur. Il est possible de voir que le serveur n'envoie plus de données. L'icône 2 s'arrête de tourner. Le téléchargement des données est victimes de nombreux échecs sans message. Il faut faire attention avant de lancer la mise à jour de la base de données. Ne pas hésiter à réinstaller pour plus de sécurité.

La mise à jour s'effectue en 2 étapes principales :

- a. Le téléchargement du fichier des déclarations (temps 1h30mn). Pendant ce temps, TRSA reste exploitable sans problème et la base de données n'est pas modifiée.
- b. La mise à jour de la base de données. TRSA est bloqué durant la mise à jour. Le temps consacré à cette étape est très dépendant de votre système, essentiellement à cause du dispositif de stockage, disque dur ou SSD. Avec un SSD, il faut prévoir 10mn.

**Remarque:** Il est possible de télécharger le fichier Transparence-Santé en utilisant votre navigateur **[\(https://www.data.gouv.fr/fr/datasets/transparence-sante-1/](https://www.data.gouv.fr/fr/datasets/transparence-sante-1/)**). Dans ce cas, un fichier "**declarations.csv**" sera créé dans votre dossier de téléchargement. Il suffit de renommer ce fichier en "**decls.csv**" et de lancer la mise à jour. TRSA utilisera ce fichier et ne téléchargera pas de nouvelles données.

**Depuis la version 1.0.1, une autre méthode de mise à jour a été implémentée. Elle utilise le site [https://www.data.gouv.fr/fr/datasets/transparence-sante-1/#/community-resources,](https://www.data.gouv.fr/fr/datasets/transparence-sante-1/#/community-resources) qui est une ressource communautaire. Le téléchargement est très rapide, environ 1 minute. Pour y accéder, consultez le chapitre "Options**". C'est maintenant la méthode

choisie par défaut.

- 3. Cet outil permet de connaître les sommes versées par les compagnies. C'est une commande un peu plus complexe à utiliser. Elle sera décrite dans le paragraphe suivant.
- 4.  $\bullet$  Fermeture de l'application.

# <span id="page-8-0"></span>**Fonctionnement avancé**

Les commandes avancées sont accessibles à l'aide de la commande  $\begin{array}{|c|c|}\n\hline\n\end{array}$ .

Les déclarations sont effectuées par les entreprises bailleuses de fonds. Dans un grand nombre de cas, ce sont les différentes filiales qui apparaissent et pas les compagnies mères. L'application permet de mettre en relation les filiales et leurs différentes maisons mères.

Plusieurs évaluations des sommes versées par les compagnies mères sont disponibles en permettant de choisir la date initiale.

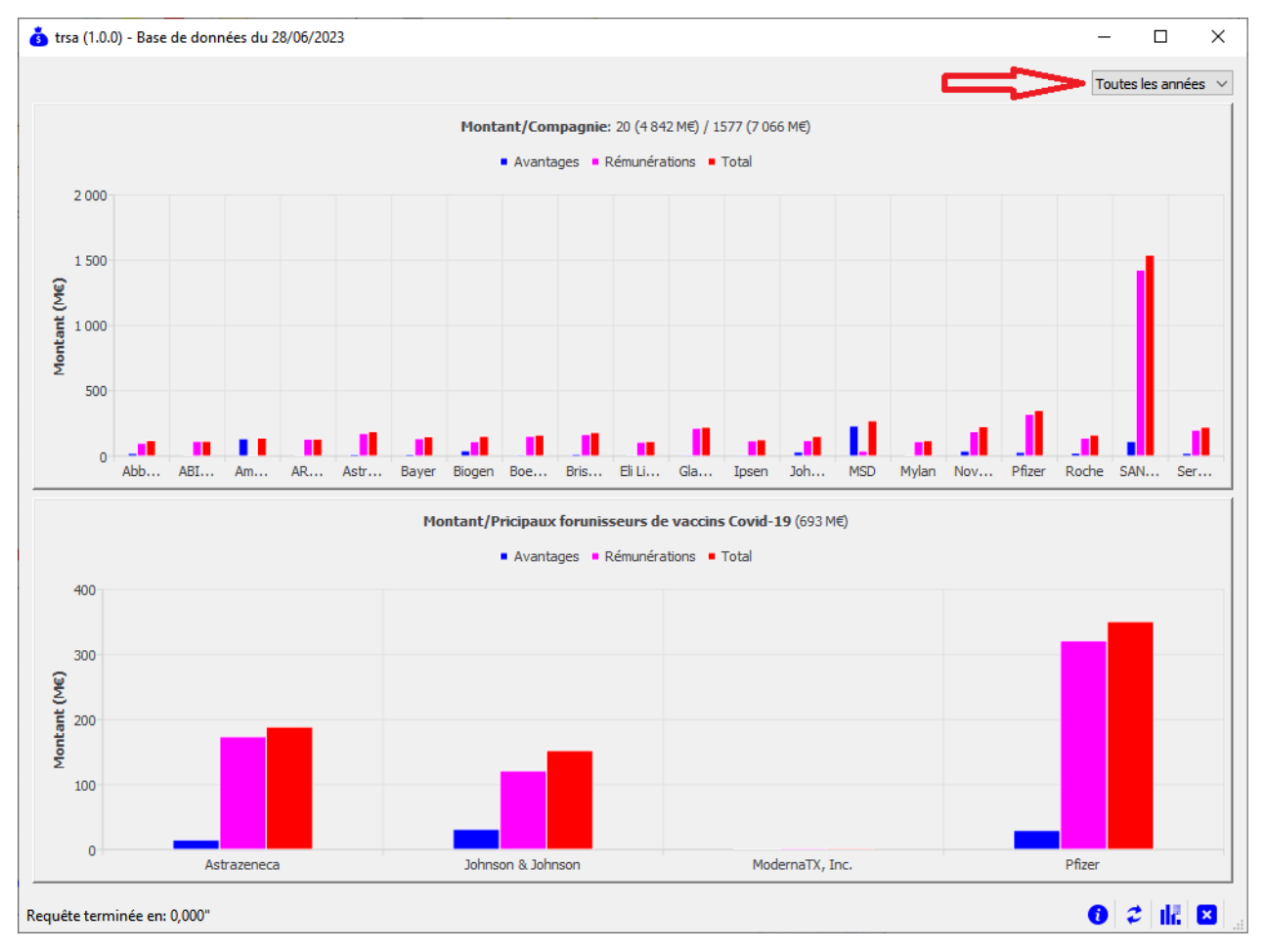

Le graphique du haut, représente les sonnes versées par les sociétés mères pour toutes les années disponibles.

Le graphique du bas, représente les sonnes versées par les principales sociétés mère, pourvoyeuses de "vaccins Covid-19" pour toutes les années disponibles.

Comment cela fonctionne ? Tout simplement en additionnant les déclarations des bénéficiaires. Les déclarations contiennent généralement la filiale émettrice, la date, …, il est donc possible le

retrouver la société mère. Pour les personnes à l'aise avec les bases de données, c'est le rôle de la table "**decls\_hq**". Une info-bulle donne une information plus détaillée.

Le contrôle du haut, désigné par la flèche rouge, permet de choisir une année de départ. Par exemple, *tout à fait au hasard*, il est possible de sélectionner les années 2019 à 2022.

## *Particularité du graphique du bas*

Il est possible de cliquer sur les barres du graphique du bas. Encore, *au hasard*, choisissons la compagnie Pfizer.

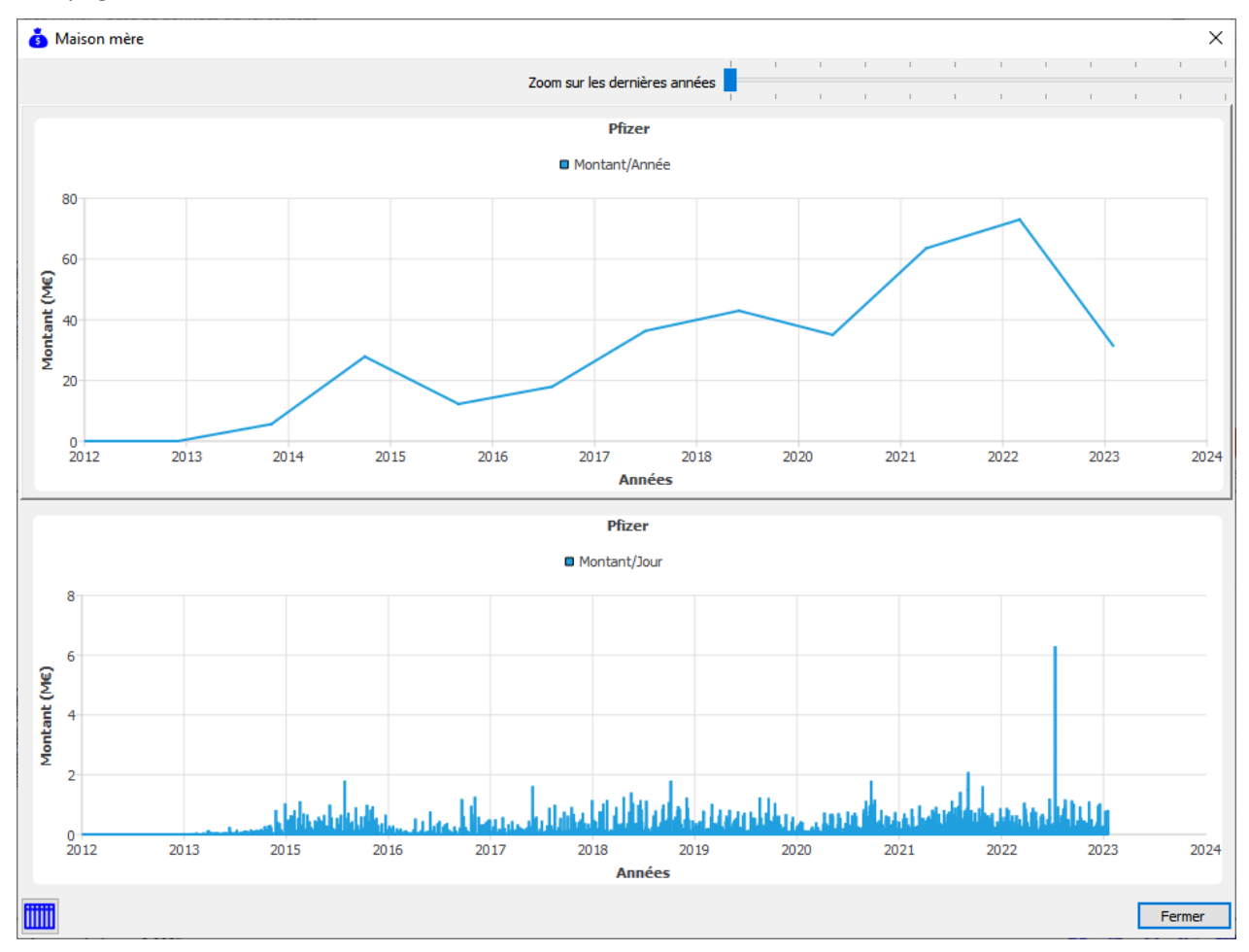

Ce nouveau graphique montre les sommes déclarées, chaque journée depuis la première date des déclarations. *Il est fortement déconseillé de remarquer le pic fin 2022*. Cet outil permet de choisir une date de départ à l'aide du contrôle du haut.

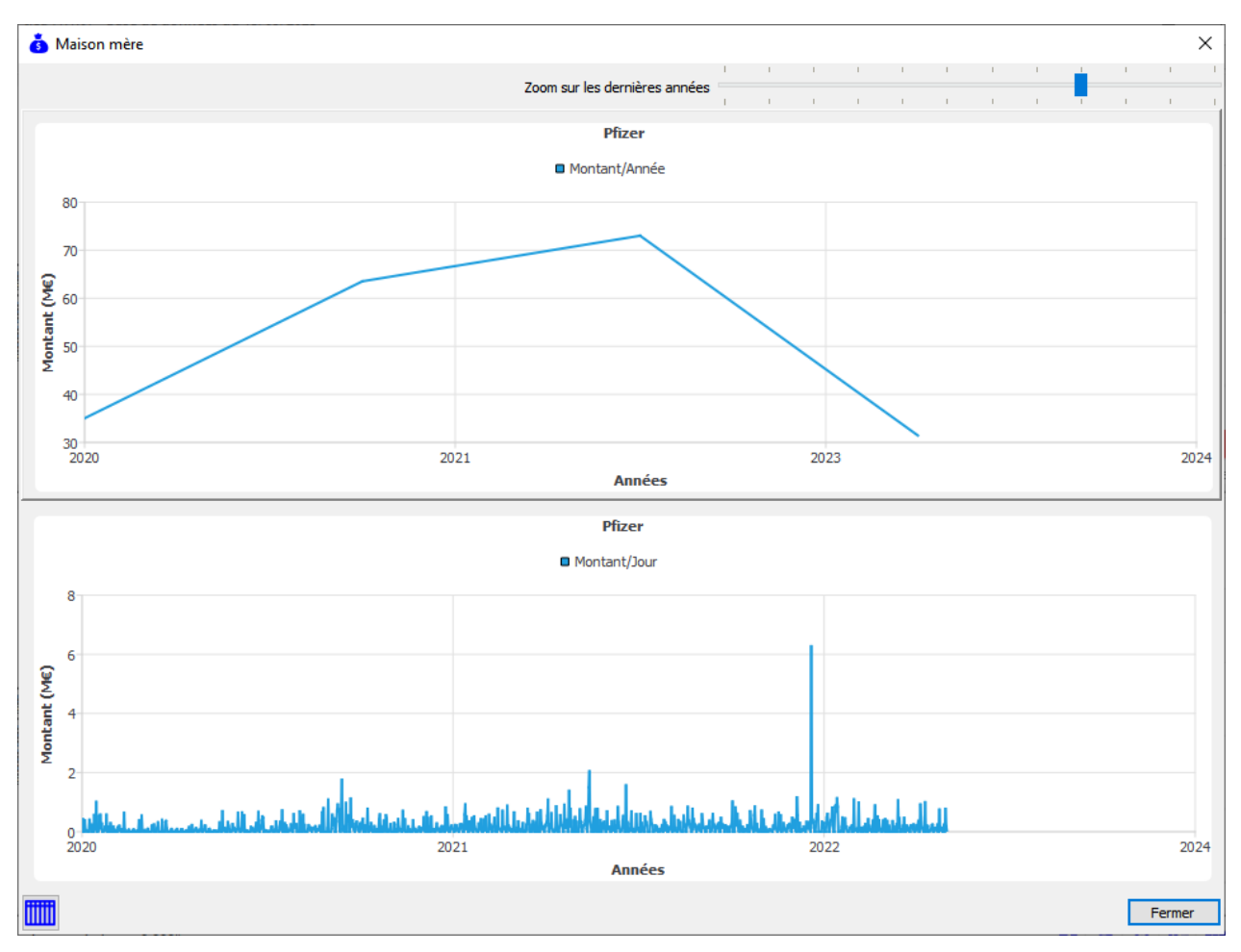

Ce graphique représente des sommes versées en 2020, 2021 et 2022.

Sur le graphique du bas, il est maintenant possible de choisir une zone.

Prenons, *toujours au hasard*, une zone autour du grand pic de droite. Cliquer à droite ou à gauche de la zone, déplacer la souris bouton gauche enfoncé. Relâcher le bouton quand la zone est définie.

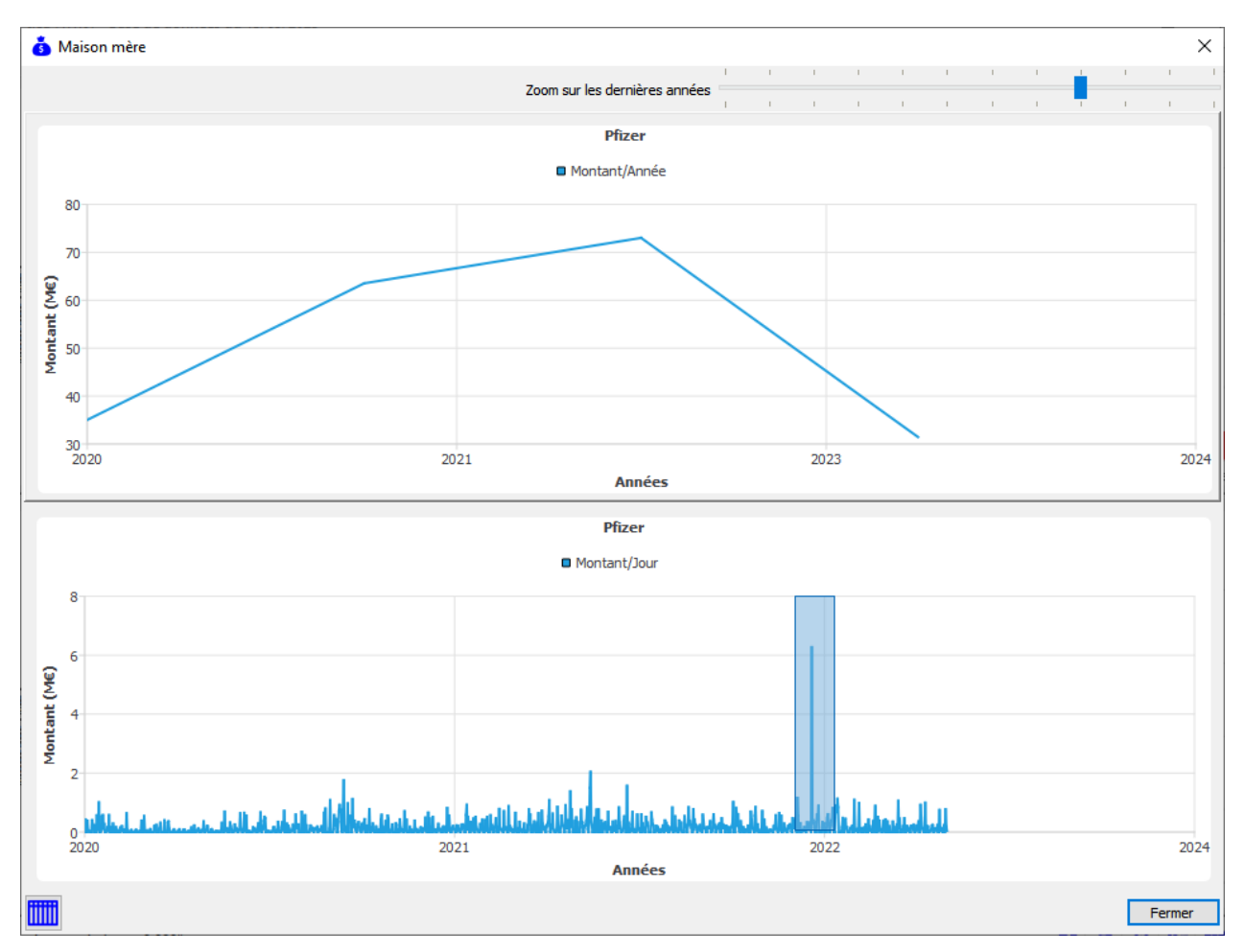

Une fenêtre s'affiche donnant les sommes reçues par les bénéficiaires au cours de ce laps de temps. Les bénéficiaires sont triés par somme décroissante.

Le bouton **and active la même fonction que ci-dessous**, pour tout l'espace de temps du graphique.

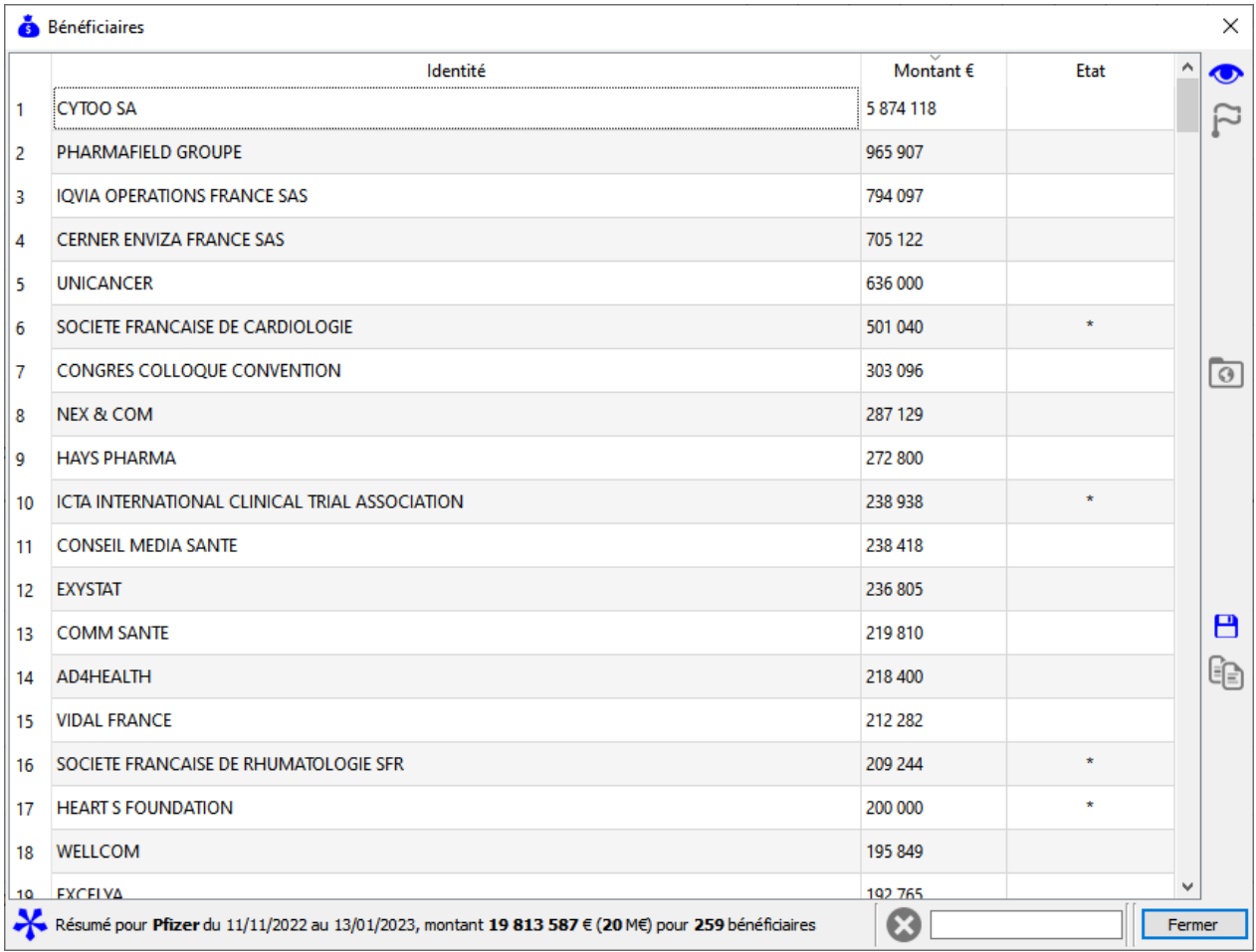

Une série de boutons et d'entrées ont été ajoutés à la dernière version. Une documentation ultérieure en précisera le fonctionnement. Ils ont été utilisés pour trouver, par exemple, pour différentier les bénéficiaires qui sont des associations.

Un double-clic sur un bénéficiaire, permet de l'évaluer complétement. On remarquera, alors que les sommes reçues par ce bénéficiaire sont des rémunérations uniquement versées par Pfizer. En tout cas, c'est ce que semble montrer les données publiées par Transparence-Santé. Cette compagnie peut toucher des sommes provenant d'autres compagnies ne figurant pas sur le site Transparence-Santé et n'ayant pas de lien avec la santé.

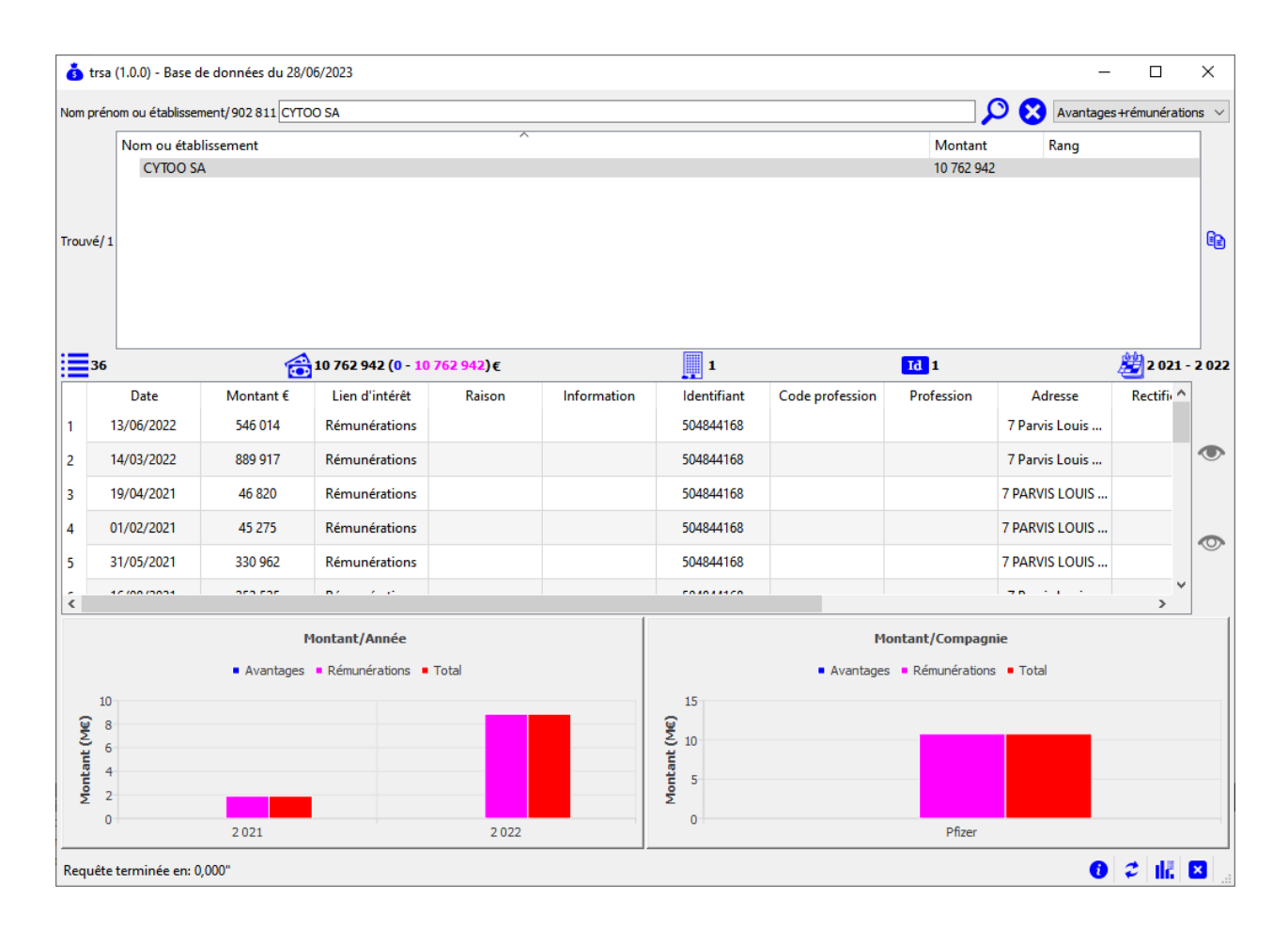

Il est également possible de sélectionner un groupe de bénéficiaires et de copier la sélection dans le presse-papier.

Vous pouvez coller ce contenu dans un éditeur de texte et faire des copier-coller dans la zone d'entrée. Cela permet de trouver des bénéficiaires ayant une orthographe très approximative dans la base de données.

# <span id="page-13-0"></span>**Autre fonctionnalité avancée**

Cette fonctionnalité s'adresse aux personnes qui ont une connaissance dans le langage SQL.

TRSA, contrairement à la version précédente (TS), utilise un vrai gestionnaire de bases de données. Il s'agit de SQLITE.

Cette base de données contient 3 tables :

- 1. **decls** qui est la table principale.
- 2. **decls\_srh** qui est la table de recherche.
- 3. **decls\_hq** qui est la table des filiales et maisons mères.

Vous pouvez visualiser cette base de données grâce à l'outil **SQLiteStudio** (https://sqlitestudio.pl/). Le fichier se nomme **trsa.db3** dans le dossier **data**.

Les recherches sont effectuées principalement à l'aide de la table **decls\_srh.** Il est donc possible de lancer une recherche à l'aide d'une requête SQL.

Par exemple, la requête "**SELECT identite, avantage, remuneration FROM decls\_srh WHERE identite LIKE '%asso%recherche%derma%'**;" *(désolé pour ceux qui n'ont pas de notion SQL)*, permet de retrouver les bénéficiaires ayant pour identité "**association + recherche + dermatologie**".

Un autre exemple "**SELECT identite, avantage, remuneration FROM decls\_srh WHERE identite LIKE '%ffcd%';**". Permet de retrouver toutes les déclarations relatives à la Fédération Française de Cancérologie Digestive.

Les erreurs dans les requêtes SQL apparaissent en bas du panneau principal.

Si des personnes sont intéressées par ces requêtes, je développerais plus cette technique.

# <span id="page-14-0"></span>**Options**

Cette commande permet de choisir différentes options pour changer le fonctionnement de TRSA.

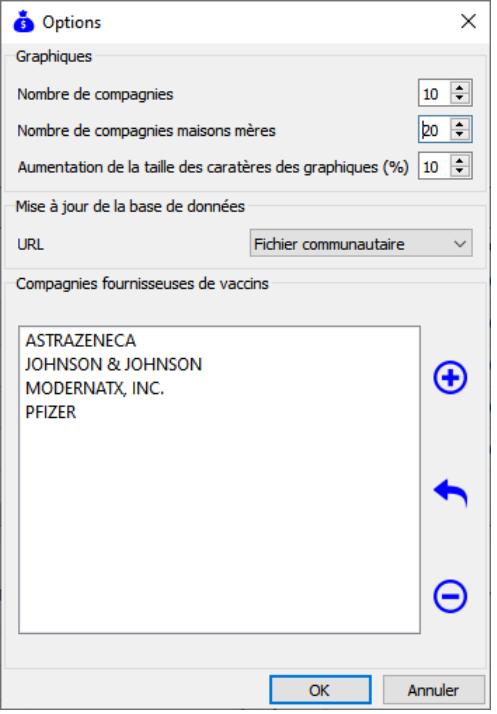

## **Nombre de compagnies**

C'est le nombre maximal de compagnies affichées sur le graphique en bas à gauche du panneau principal (panneau n° **6** du paragraphe Fonctionnement de base). Quel que soit le ce nombre, ce sont toujours les compagnies qui ont versé les plus grosses sommes, par ordre alphabétique.

## **Nombre de compagnies maisons mères**

C'est le nombre maximal de compagnies affichées sur le graphique en haut du panneau secondaire (paragraphe Fonctionnement avancé). Quel que soit le ce nombre, ce sont toujours les compagnies qui ont versé les plus grosses sommes, par ordre alphabétique.

## **Augmentation de la taille des caractères des graphiques (%)**

Sur certains ordinateurs, Apple par exemple, avec les écrans hautes résolutions, les caractères par défaut des graphiques peuvent être trop petits.

Il est possible d'augmenter la taille de la police de caractères. La valeur est l'augmentation de la taille par défaut en %. Donc, 100 représente la valeur par défaut, 120 représente une augmentation de 20% de la taille par défaut, 200% représente le double de la taille part défaut.

## **Mise à jour de la base de données**

2 méthodes ont été implémentées pour mettre à jour la base de données.

**1.** TRSA utilise le fichier téléchargeable à partir de l'adresse originale (https://www.data.gouv.fr/fr/datasets/transparence-sante-1/). Cette méthode est pratiquement inutilisable. En 1 mois et demi, je n'ai pas réussi à télécharger une seule fois le fichier complètement. C'est pourtant la méthode originale. On se demande bien pourquoi il en est ainsi. La vitesse de téléchargement enregistrée est de 10 à 14 Mbits/seconde en WIFI chez moi.

2. TRSA utilise le fichier téléchargeable à partir de l'adresse communautaire [\(https://www.data.gouv.fr/fr/datasets/transparence-sante-1/#/community-resources\)](https://www.data.gouv.fr/fr/datasets/transparence-sante-1/#/community-resources). Cette méthode est fonctionnelle, mais elle est notée : "**Ces ressources sont publiées par la communauté et ne sont pas sous la responsabilité du producteur des données**". Donc, le gouvernement propose un fichier qu'il n'est pas possible de télécharger, mais met à disposition, à partir du même nom de domaine, un fichier qui dégage sa responsabilité. Comment dire, ce sont vraiment des ping….

Le fichier téléchargé est compressé et donc doit être décompressé. TRSA se charge de tout. Après téléchargement du fichier compressé (2 mn environ), TRSA le décomprime (encore 2 mn environ). La mise à jour de la base de données peut démarrer. La vitesse de téléchargement enregistrée est de 200 Mbits/seconde en WIFI chez moi.

L'info-bulle du bouton de mise à jour des données, précise les étapes du téléchargement, décompression. **Attention de ne pas cliquer, cela stopperai la mise à mise.**

## **Compagnies fournisseuses de vaccins.**

Par défaut, 4 compagnies sont disponibles (Pfizer, Johnson & Johnson, Moderna INC et Astrazeneca. Il est possible de rajouter ou de supprimer certaines compagnies. Elles apparaitront sur le graphique du bas du panneau secondaire (paragraphe Fonctionnement avancé).

**+** Pour ajouter une compagnie

 $\bigcup$  Pour retirer la compagnie sélectionnée

Pour restaurer les 4 compagnies par défaut.

Vous pouvez retrouver le nom de la maison mère dans le graphique du haut du panneau secondaire (paragraphe Fonctionnement avancé).

Et notamment dans les info-bulles.

Les compagnies sont les sociétés mères. Leur nom exact doit être choisi. Pour cela, TRSA vous fournit

une aide. Lorsque vous cliquez sur $\bigoplus$ , TRSA vous affiche une boîte de dialogue qui vous permet de choisir une compagnie connue de TRSA.

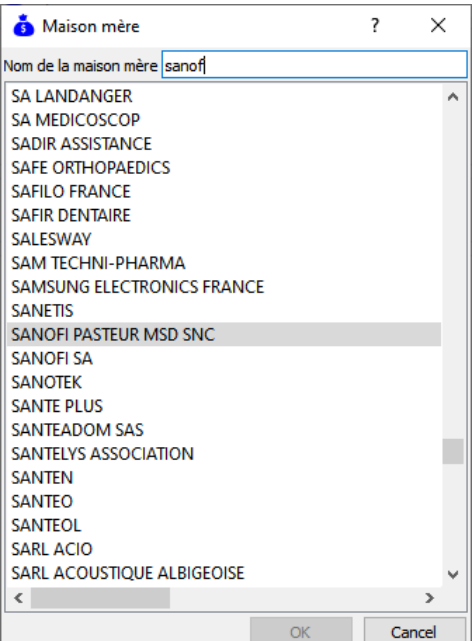

Lorsque vous entrez un nom, TRSA vous propose le nom exact le plus proche. A vous de choisir le nom qui vous convient. Il suffit de double-cliquer sur un nom, celui-ci remplacera votre texte. Tant que votre entrée ne correspond pas à un nom connu, le bouton "OK" est inaccessible.

# **Ligne de commande**

Plusieurs instructions permettent de changer les paramètres de certaines fonctions.

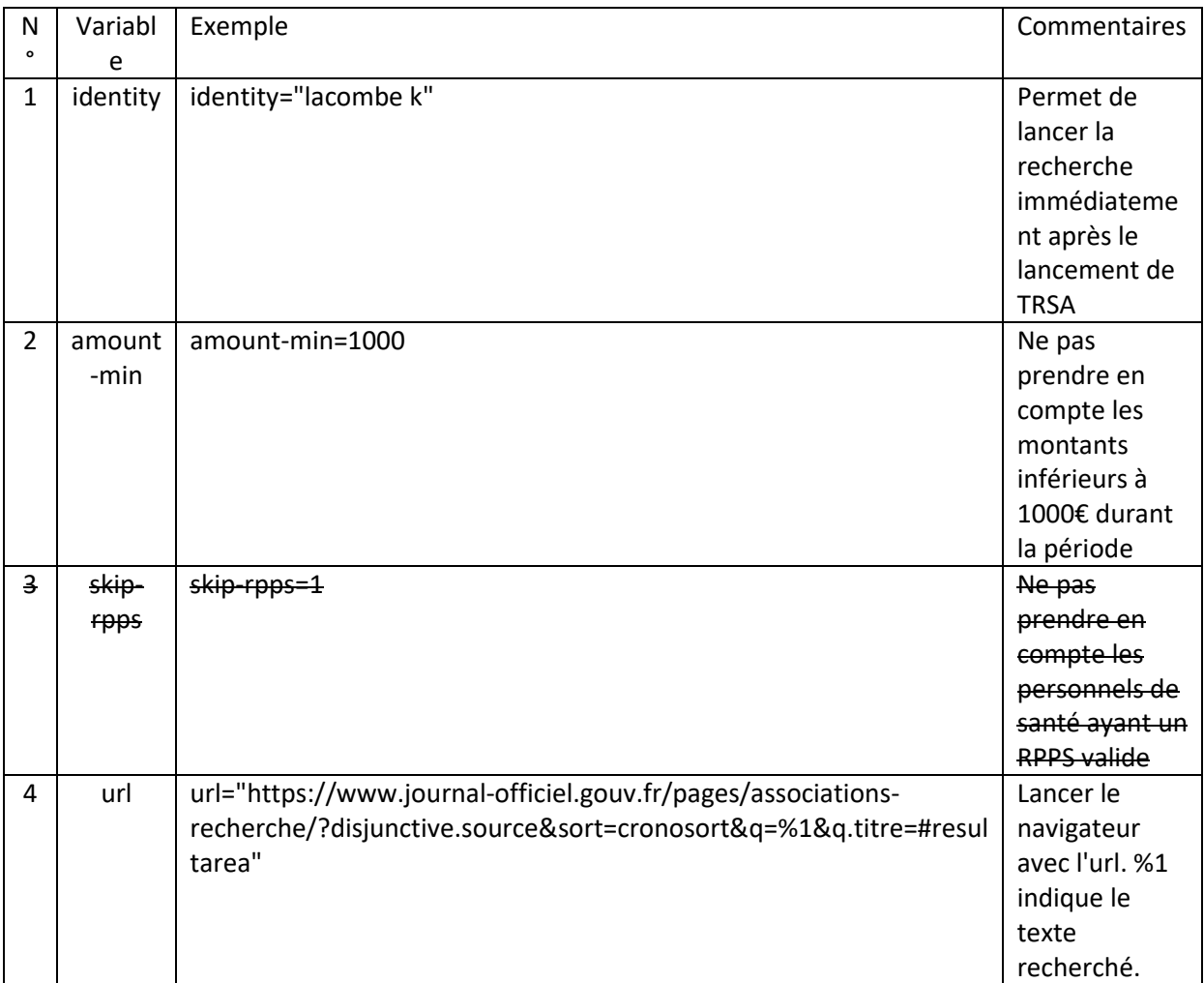

# <span id="page-16-0"></span>**Remarques**

Ce logiciel n'a aucunement l'intention de porter un quelconque jugement sur les sommes perçues par les bénéficiaires et déclarées par les compagnies pharmaceutiques. TRSA se contente de donner une représentation des données publiques et accessibles à tous.

Si vous avez des remarques, constatez des dysfonctionnements, ..., écrivez-moi à **aivctrl@yahoo.com**.

Je corrigerais les bugs et/ou je ferais des améliorations.